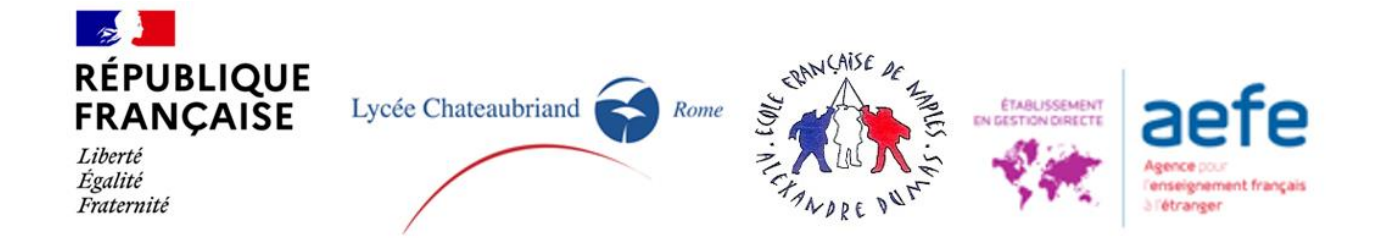

# **GUIDA A.S. 2022-23 E 2023-24 DOMANDA DI ISCRIZIONE AL LICEO CHATEAUBRIAND DI ROMA - SCUOLA FRANCESE DI NAPOLI - PRIMA ISCRIZIONE - PIATTAFORMA SKOLENGO**

I genitori/responsabili sono invitati a depositare un dossier per ogni figlio sulla nostra piattaforma a partire dal 16 gennaio 2023.

**Saranno trattati solo i dossier completi. Per essere completi, i dossier devono essere stati compilati correttamente (dal punto 1 al punto 6, con i download di tutti i documenti richiesti, firmati come richiesto e inviati all'e-mail della segreteria indicata in questa guida e nelle varie fasi del processo di registrazione)**

- **Prima di creare il dossier del figlio che si vuole iscrivere, si invita a leggere questa guida, per evitare errori che potrebbero rallentare o addirittura annullare l'iscrizione.**
- **Si prega di verificare in anticipo di essere in possesso dei documenti indicati al punto 5.**
- **È necessario completare un dossier per ciascun figlio sulla nostra piattaforma online.**
- **Se si interrompe la procedura, il dossier sarà conservato sulla piattaforma, pertanto sarà possibile riprendere dalla fase in cui ci si è fermati e continuare in un secondo momento.** In questo caso non si dovrà creare un nuovo account, ma dovrete accedervi con la vostra email e password.

Dovrete cliccare sul pulsante blu **«Continuer» "Proseguire";** se invece si vuole cancellare **la domanda** bisognerà **cliccare** sul pulsante rosso **"Annuller» "Cancellare"** (verrà richiesto di confermare l'annullamento).

**Seguire tutti i passaggi e assicurarsi di completare i campi obbligatori (in rosso). Si prega di verificare che il file di pre-registrazione sia depositato a nome del bambino (e non di un genitore).**

### **FASE PRELIMINARE - CREAZIONE DI UN CONTO SULLA PIATTAFORMA SKOLENGO**

• Per creare il proprio account, andare al seguente link Skolengo.

**Attenzione, la persona che crea l'account sarà considerata «responsabile 1» e sarà automaticamente la persona (genitore/tutore legale) alla quale gli avvisi di pagamento e le ricevute di pagamento (spese di iscrizione, spese scolastiche, ecc.) saranno inviati dalla piattaforma.** *Se si desidera che alcune spese siano sostenute dall'altro genitore/tutore legale, o*  *da una società, è necessario compilare il documento Informazioni Avviso di pagamento al punto 5.*

• si chiede di utilizzare la pagina in francese (cliccare sulla "nuvoletta" in alto a destra della pagina).

• Cliccare su **«***c'est ma première préinscription* **» 1 "è la mia prima iscrizione".** Inserire il proprio nome e cognome e indirizzo e-mail. Fare clic sul pulsante blu «**Invia».** Questa finestra può essere chiusa.

• si riceverà una mail di conferma dalla piattaforma Skolengo il cui oggetto è **«Réinitialiser ou créer votre mot de passe» "Reimpostare o creare la propria password».** Nella mail che riceverete, cliccate su «*Activer mon compte*» "**attivare il mio conto**" (rimettere la lingua francese se appare la lingua inglese).

Scegliere la password come richiesto dalla piattaforma, confermarla, fare clic sul pulsante blu **«Valider» "confermare".**

• Si arriva a una pagina chiamata «*Me connecter*» **"Connettermi"** che chiede di reinserire la password, fare clic sul pulsante blu *«Envoyer» "Inviare".*

L'account è stato creato, si può iniziare la procedura di pre-iscrizione per bambino.

• L'utente si trova nella pagina "**Charte d'utilisation de Skolengo Lycée Chateaubriand de Rome - Ecole française de Naples** " "**Condizioni di utilizzo di Skolengo Lycée Chateaubriand de Rome - Ecole française de Naples"** nella quale si precisa che verranno richiesti alcuni dati sensibili e che verranno custodi sia dalla piattaforma che dal Liceo, attraverso i relativi sistemi di protezione. E' necessario accettare per continuare la procedura di registrazione. Selezionare **«J'ai lu et j'accepte les conditions» "Ho letto e accetto le condizioni"**. Quindi fare clic sul pulsante blu «**Valider**» **"Confermare".**

• Si è ora sul proprio spazio personale Skolengo del nostro Istituto.

Cliccare sul pulsante blu (centrale) «*Préinscription*» **"Pre iscrizione"**

Scegliere :

 $\overline{a}$ 

Anno in corso **«Année scolaire 2022-2023» "Anno scolastico2022-2023** Prossimo Anno **«Année scolaire 2023-2024» "Anno scolastico 2023-2024"** E cliccate sul pulsante blu «*Nouvelle préinscription* » **"Nuova iscrizione"** dell'anno che si intende scegliere.

• Si apre una finestra **"Préinscription Scolarité demandée /Formation" "Pre-iscrizione Istruzione richiesta/ Formazione"**

Scegliete la «*Classe demandée* » "classe richiesta" facendo attenzione a scegliere Roma (per Liceo Chateaubriand di Roma) o Napoli (Scuola Francese di Napoli) .

Per una migliore comprensione dei livelli del sistema francese, consultare gli allegati 1, 2 e 3.

**Compilare le informazioni richieste riguardanti il proprio figlio/a**

Premere il tasto verde «*Envoyer*»

<sup>&</sup>lt;sup>1</sup> Se avete già un account, cliccare su «Accedi» inserire la vostra email e password, accedere all'area personale e andare alla pagina Pre-iscrizione.

### **FASE 1 - CONDIZIONI**

Questa pagina elenca i requisiti di procedura per le fasi successive, inclusi i documenti da inserire obbligatoriamente nel punto 5 e 6.

Selezionare **« Ho letto e accetto i termini »**

Quindi fare clic sul pulsante blu «*Continuer* ».

### **FASE 2 – FIGLIO/A**

• Compilare le informazioni sul proprio figlio/a. Attenzione, i campi con il bordo rosso sono obbligatori e devono essere compilati.

• In questo passaggio vi viene chiesto di scegliere se si autorizza (o meno):

- il Liceo Chateaubriand e l'Ecole Française di Napoli a filmare e/o fotografare gli alunni per le sole esigenze delle attività direttamente o indirettamente connesse alla finalità propria dell'istituto scolastico (esposizioni fotografiche, lavori didattici, sito internet, reti sociali dell'Istituto ecc.) senza che ciò pregiudichi la dignità personale del minore, entro i limiti imposti dalla legge e senza che sia richiesta alcuna contropartita finanziaria o di altra natura **(autorizzazione diritto all'immagine del minore)**;

- a trasmettere i propri recapiti (cognome, nome e indirizzo e-mail del/dei genitori/dei responsabili legali/ai e cognome, nome e classe dello studente) alle Associazioni dei Genitori degli Alunni nell'ambito delle elezioni di queste ultime nonché ai genitori delegati, per i consigli di classe ecc... **(Trasmissione alle associazioni partner)**

• Verrà chiesto se il proprio figlio è già stato scolarizzato in passato **presso il** nostro istituto (**Studente già scolarizzato in passato nel nostro istituto**). Verificheremo queste informazioni. In tal caso, non verranno richieste da pagare le spese di prima iscrizione.

Si può, se si vuole, mettere una foto del proprio figlio.

Fare clic sul pulsante blu «*Enregistrer* » per passare al passaggio successivo

### **FASE 3 - ISTRUZIONE**

**• Si prega di non cambiare la data d'entrata nell'Istituto che viene visualizzata come impostazione predefinita.**

• Bisogna scegliere il "regime" della mensa di vs figlio/a, che è condizionato al livello richiesto**. Si potrà modificare a settembre a seconda dell'orario scolastico della classe di vostro/a figlio/a delle sue attività.**

Fare clic sul pulsante blu «**Enregistrer**» per passare al passaggio successivo

### **FASE 4 - RESPONSABILI**

• Inserire le informazioni del Responsabile 1

 Se ci sono due genitori/tutori, è necessario fare clic sul pulsante blu «**Ajouter un responsable**» e quindi fare nuovamente clic sul pulsante blu «*Ajouter* ».

Inserire le informazioni del Responsabile 2 (genitore/legale rappresentante). I dati del Resposnabile 2 nella piattaforma Skolengo dovranno corrispondere ai dati del Titolare 2 che figureranno nella domanda di registrazione che verrà scaricata al punto 5.

Fare clic sul pulsante blu «**Enregistrer**» per passare al passaggio successivo.

 Se sono state inserite le informazioni su un solo genitore/tutore, è necessario confermarlo facendo clic su «Oui/Sì» nella finestra di conferma per procedere al passaggio successivo.

In questo caso, e se è lo stesso nella domanda di iscrizione al passaggio 5, solo il responsabile 1 sarà considerato come unico responsabile della registrazione del bambino e si impegnerà a pagare la totalità delle spese scolastiche, mensa, ecc...

 Se avete compilato le informazioni riguardanti un solo genitore/tutore legale, ma c'è un secondo genitore/tutore legale, si prega di cliccare su «No», in questo caso bisogna cliccare sul pulsante blu «*Ajouter un responsable* », cliccare nuovamente sul pulsante blu «*Ajouter*» e compilare queste informazioni prima di procedere al passaggio successivo.

Fare clic sul pulsante blu «*Enregistrer*» per passare al passaggio successivo.

## **FASE 5 - DOCUMENTI - DOCUMENTI GIUSTIFICATIVI**

Si chiede di fornire una serie di documenti. Alcuni sono da scaricare (download), stampare, compilare e firmare e poi caricare (upload); altri sono solo da caricare (upload)

- **estratto del certificato di nascita** (obbligatorio);
- **fotocopia del Libretto di famiglia** (per i francesi che ne hanno uno);
- **domanda di iscrizione firmata** (obbligatoria)
- **Documento d'identità (carta d'identità o passaporto) in corso di validità del minore**  (obbligatorio);
- **Documento d'identità (carta d'identità o passaporto) in corso di validità del Resp1 (obbligatorio);**
- **Documento d'identità (carta d'identità o passaporto) valido del Resp2** (obbligatorio quando ci sono due genitori/tutori legali);
- **Attestato o certificato di scolarità per l'anno in corso, per gli alunni dal CP alla Terminale, che precisa la provenienza** (obbligatorio per le iscrizioni a questi livelli);
- **Pagelle degli ultimi 3 trimestri, per gli alunni dalla 5ème alla Terminale (obbligatorio per le domande di iscrizione a questi livelli);**
- **In caso di separazione o divorzio dei genitori, una fotocopia dell'estratto della decisione giudiziaria che precisa la custodia e la residenza del minore (**obbligatorio in questo caso)
- **Avviso di pagamento** (facoltativo).

**Bisogna controllare la dimensione dei file e ridurli se necessario per rispettare il peso previsto dalla piattaforma.**

Fare clic sul pulsante blu «**Enregistrer**» per **passare alla fase** successivo

- Cliccare su «Confirmation»
- Stampare e/o salvare il pdf.
- Indicare nell'ultima pagina del dossier riepilogativo la data e il luogo, infine firmare negli appositi riquadri.
	- La domanda deve essere firmata a mano.

Le firme elettroniche non saranno accettate e la registrazione non potrà essere finalizzata se i documenti non sono firmati manualmente.

La domanda deve essere firmata da entrambi i genitori/tutori legali, a meno che non vi sia un solo genitore/tutore legale o un genitore/tutore legale che abbia la custodia esclusiva del minore.

Nel caso in cui vi sia una sola firma, il genitore /tutore che ha firmato si impegna a pagare tutte le rette scolastiche.

- Bisogna caricare il documento firmato nell'apposito riquadro.
- Dopo aver cliccato su «**Confirmation**», una e-mail automatica sarà inviata, la domanda sarà considerata «terminata» dalla piattaforma.
- Si torna in automatico sullo spazio personale dove sarà indicato che la domanda di prima iscrizione di vostro/a figlio/a (apparirà il suo Nome e Cognome) dell'anno scolastico richiesto è stata registrata (N°Dossier).
- La domanda di prima iscrizione firmata è registrata in pdf nello spazio personale di skolengo.

Attenzione, assicurarsi di non inviare due domande per lo stesso figlio e di eliminare tutte le procedure iniziate o terminate che potrebbero essere errate. I duplicati danno luogo a correzioni manuali che potrebbero non riflettere le proprie richieste.

I dossier completi saranno esaminati solo dopo aver ricevuto la domanda di pre-iscrizione firmata e inviata via e-mail, secondo i nostri criteri di priorità.

• Le decisioni sono successivamente notificate via e-mail alle famiglie.

I nostri invii avvengono tramite mailing liste e alcune caselle postali sono impostate per bloccare tali messaggi. Vi invitiamo vivamente a controllare la posta indesiderata/ SPAM.

Per assicurarvi di ricevere tutte le nostre comunicazioni, è possibile anche aggiungere i nostri indirizzi di segreteria nelle proprie rubriche e-mail.

Non comunichiamo gli esiti per telefono.

## Allegato 1. Precisazioni SCUOLA PRIMARIA Roma

 Per orientarsi nella scelta delle classi da scegliere all'inizio del percorso di iscrizione, vedere la seguente tabella.

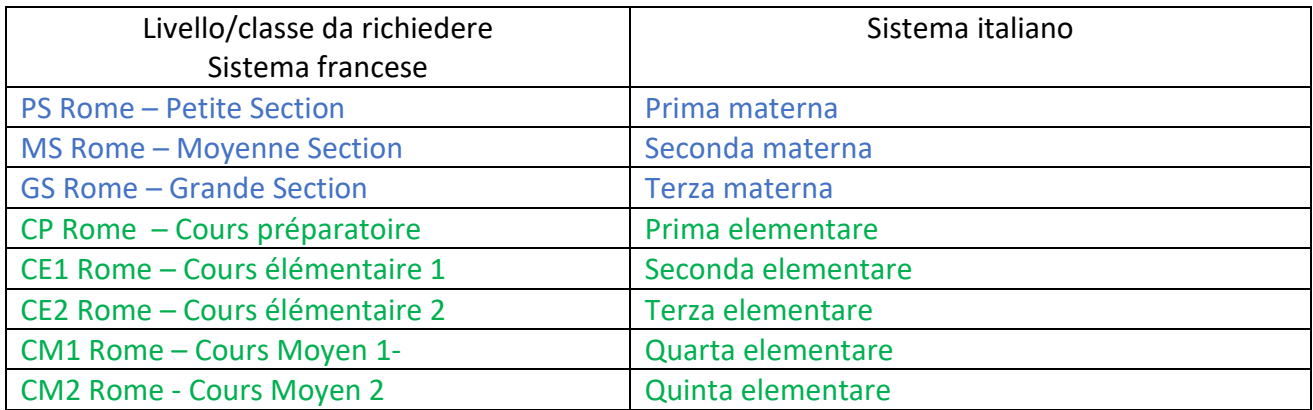

## **La scuola primaria comprende la scuola materna e la scuola elementare**

In blu : école maternelle /scuola materna In verde : école élémentaire /scuola elementare

**• per ogni informazione si può contattare la seguente e-mail:**

secretariat-primaire@lycee-chateaubriand.eu

# **Allegato 2. Precisazioni SCUOLA MEDIA LICEO ROMA**

 Per orientarsi nella scelta delle classi all'inizio del percorso di iscrizione, vedere la seguente tabella

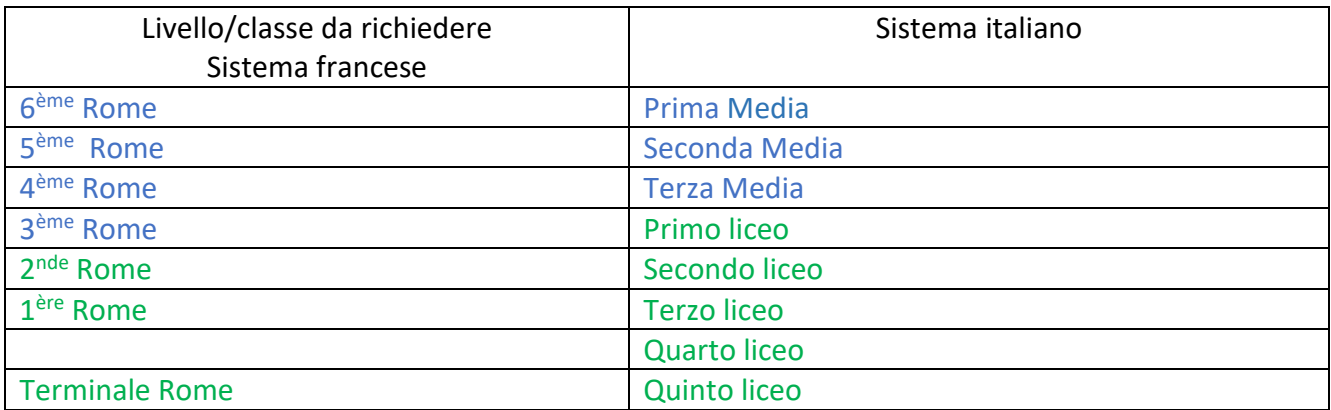

In blu : collège /scuola media In verde : Lycée / Liceo

**• per ogni informazione si può contattare la seguente e-mail:**

secretariat-secondaire@lycee-chateaubriand.eu

## **NAPLES Allegato 3. Precisazioni SCUOLA PRIMARIA E SECONDARIA DI NAPOLI**

 Per orientarsi nella scelta delle classi da scegliere all'inizio del percorso di iscrizione, vedere la seguente tabella

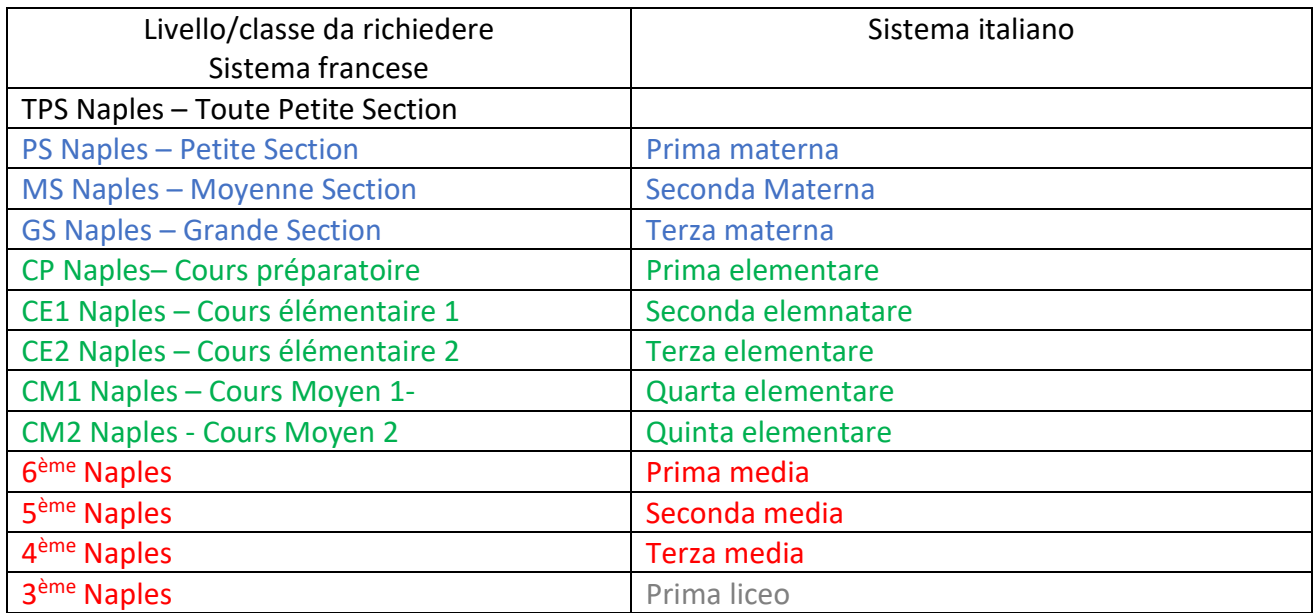

In blu : école maternelle /scuola materna In verde : école élémentare /scuola elementare In rosso : collège /scuola media In Grigio : liceo

**per ogni informazione si può contattare la seguente e-mail:**

[sec.efn@lycee-chateaubriand.eu](mailto:sec.efn@lycee-chateaubriand.eu)